## Creating a PDF using an iPhone, iPad, or iPod Touch

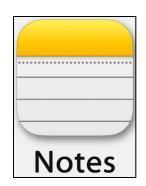

You can use the Notes app to scan documents and add signatures on your iPhone, iPad, or iPod touch.

## How to Scan a Document:

- 1. Open **Notes** and select a note or create a new one.
- 2. Tap the **Camera** button ; then tap **Scan Documents**.
- 3. Place your document in view of the camera.
- 4. If your device is in Auto mode, your document will automatically scan. If you need to manually capture a scan, tap the Shutter button or one of the Volume buttons. Then drag the corners to adjust the scan to fit the page, then tap Keep **Scan**.
- 5. Tap **Save** if you are finished or continue scanning to add additional pages/scans to the PDF document.
- 6. To send the scan(s) to someone, click the up arrow and choose a program.

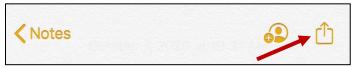

7. You can email the PDF directly from your NOTES or upload the PDF to your Google Drive so you can attach it to an assignment in Google Classroom.

**\*NOTE**: If uploading the PDF to your Google Drive, you must have the Google Drive app installed on your phone.

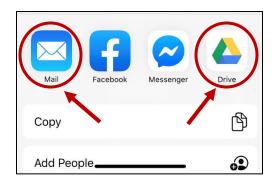

Click HERE to watch a VIDEO TUTORIAL.

Click HERE for ANDROID Phone Instructions.